# **Local Plans Database Google Fusion Tutorial**

**(recommended for use with Google Chrome or Internet Explorer)** 

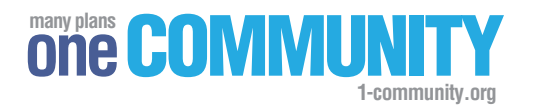

#### **Background**

The Local Plans Database contains over 12,000 goals, objectives, strategies, action items and recommendations compiled from 82 planning documents relevant to the Charlottesville-Albemarle community. The database allows users to quickly search these plans based on key topics or "tags" in order to access goals related to specific areas of interest. The information is contained within a Google Fusion database that enables users to easily filter the contents using a single tag or a combination of tags. Results can then be exported to other formats such as Microsoft Excel. This guide is intended to provide basic instruction for using the database. For more information or questions about the database, please contact the Thomas Jefferson Planning District Commission at info@tjpdc.org.

## **Opening the Database**

**1** Using an internet browser (Internet Explorer or Google Chrome recommended), navigate to 1-community.org. From the Livable Communities Project drop down menu at the top of the page, select Local Plans Database. From this page, follow the link to the Google Fusion table.

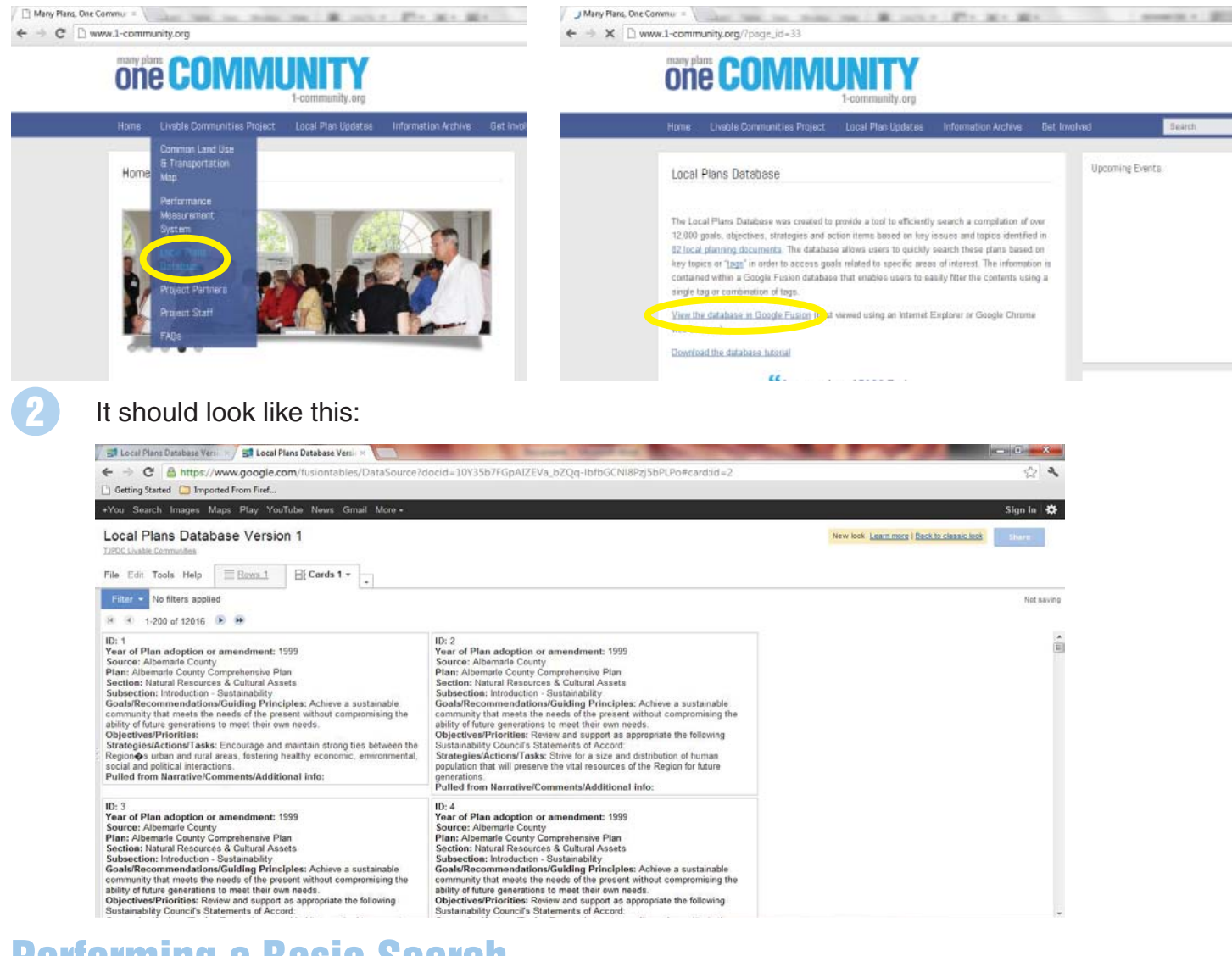

## **Performing a Basic Search**

Google Fusion allows users to filter the entire database of goals using key search terms or "tags". Click on the Filter menu in the upper left corner of the page. There will be a drop down box that displays the list of tags. Select the tag that reflects the subject of your search (ex. "Housing").

#### Local Plans Database Version 1

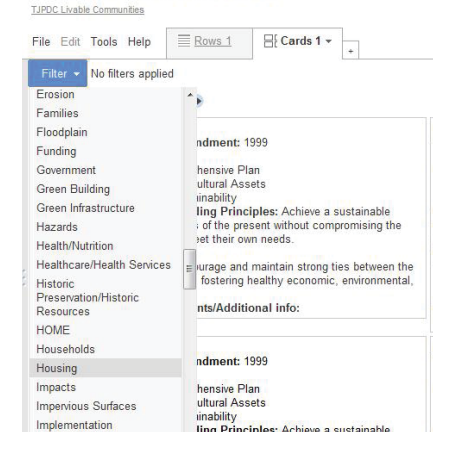

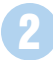

**3**

A menu will appear with a pair of TRUE/ FALSE checkboxes. Check the box next to "TRUE." In the example, this search will return the 1,267 goals in the database related to Housing.

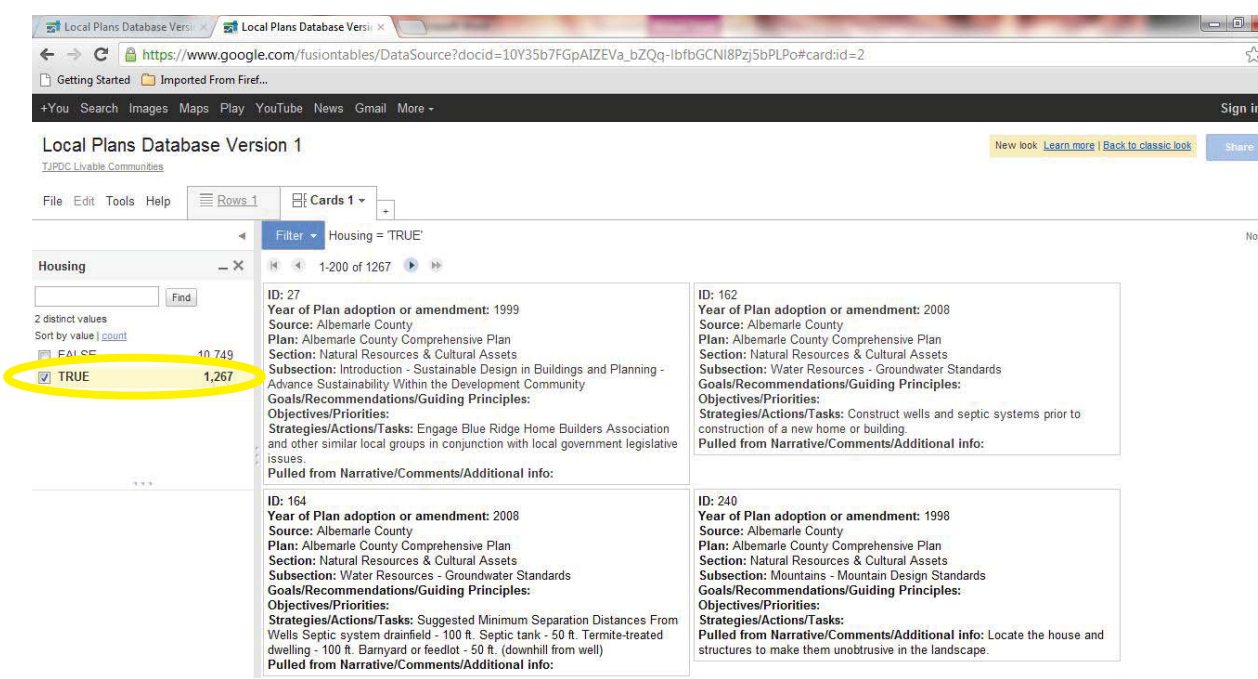

To search for additional tags within your filtered search results, repeat steps 1 & 2 above. This will yield goals associated with one tag AND another (ex. 35 goals related to Housing AND Bicycle/ Bikeways).

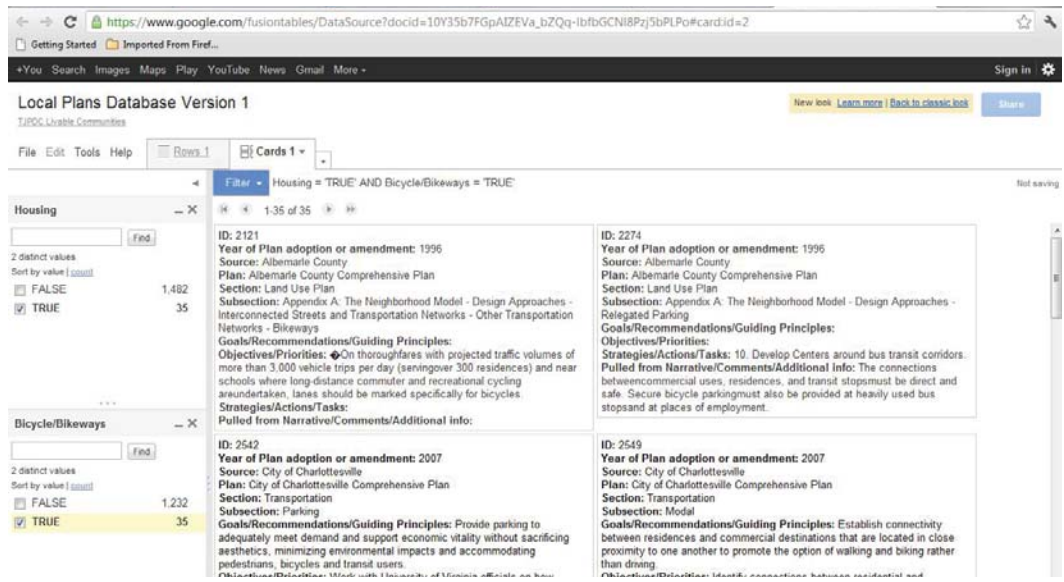

Once you have completed your search, click on the "X" in the upper right corner of the search menu(s) to clear the filter(s). There should be 12,016 goals in the unfiltered database.

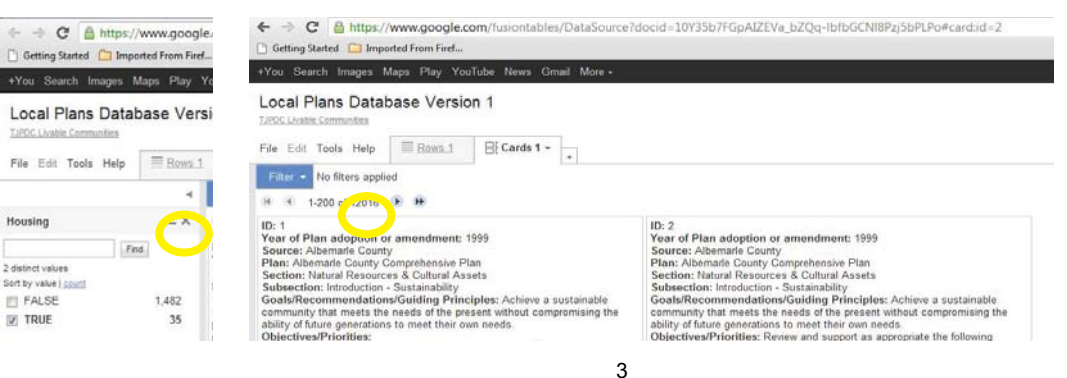

# **To Search for Goals within Specific Plans or Sources**

Google Fusion also allows you to filter the database to view goals contained within specific plans (eg. Albemarle County Comprehensive Plan) or generated by particular sources (eg. Albemarle County). You can then apply additional tag filters to search for goals within the designated subset of plans or sources.

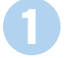

Click on the Filter box in the upper left corner of the page to reveal a drop down menu. Select either Source or Plan.

Check the boxes next to the plan(s) or source(s) of interest (ex. "Albemarle Affordable Housing Policy" and "Analysis of Impediments to Fair Housing Choice"). **2**

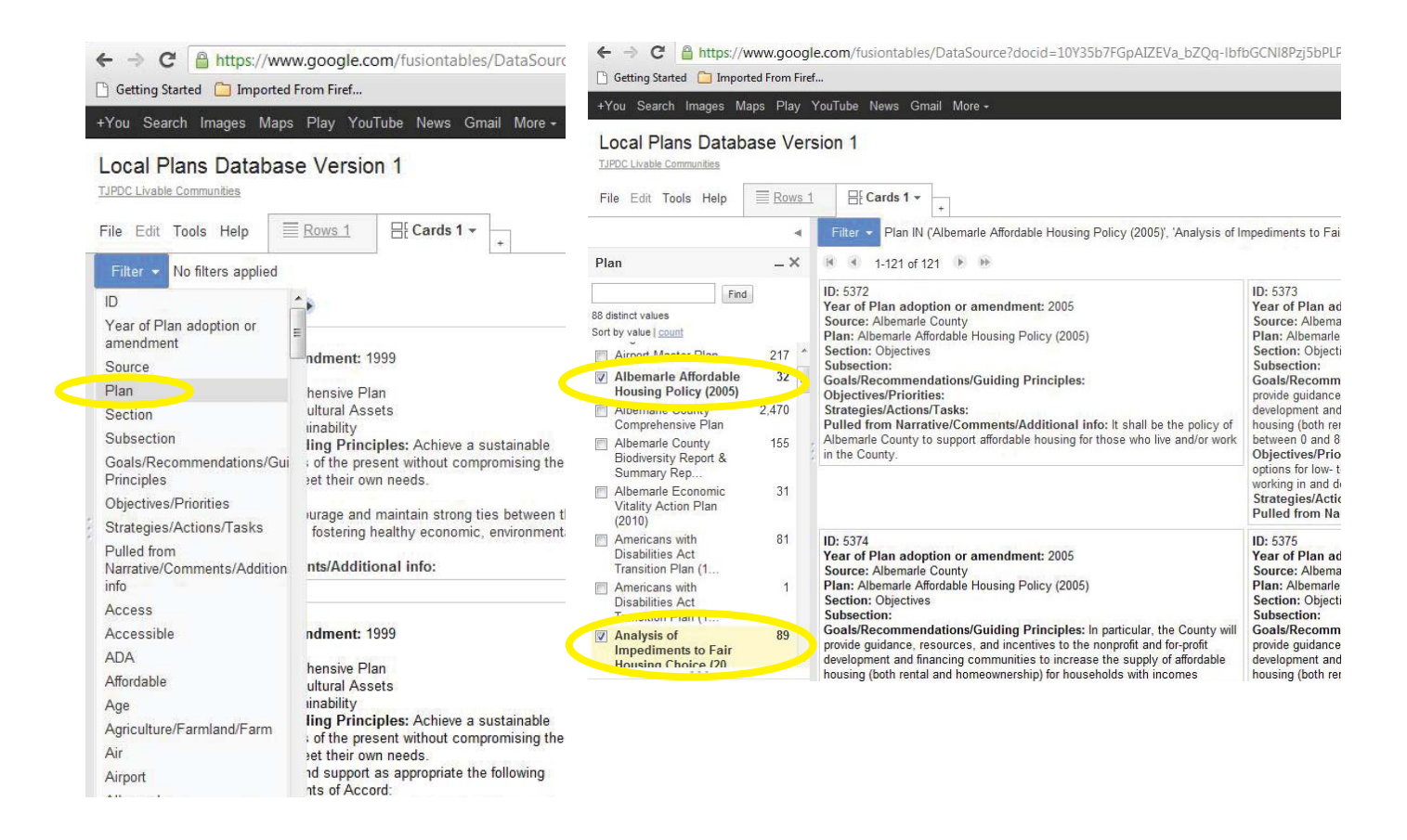

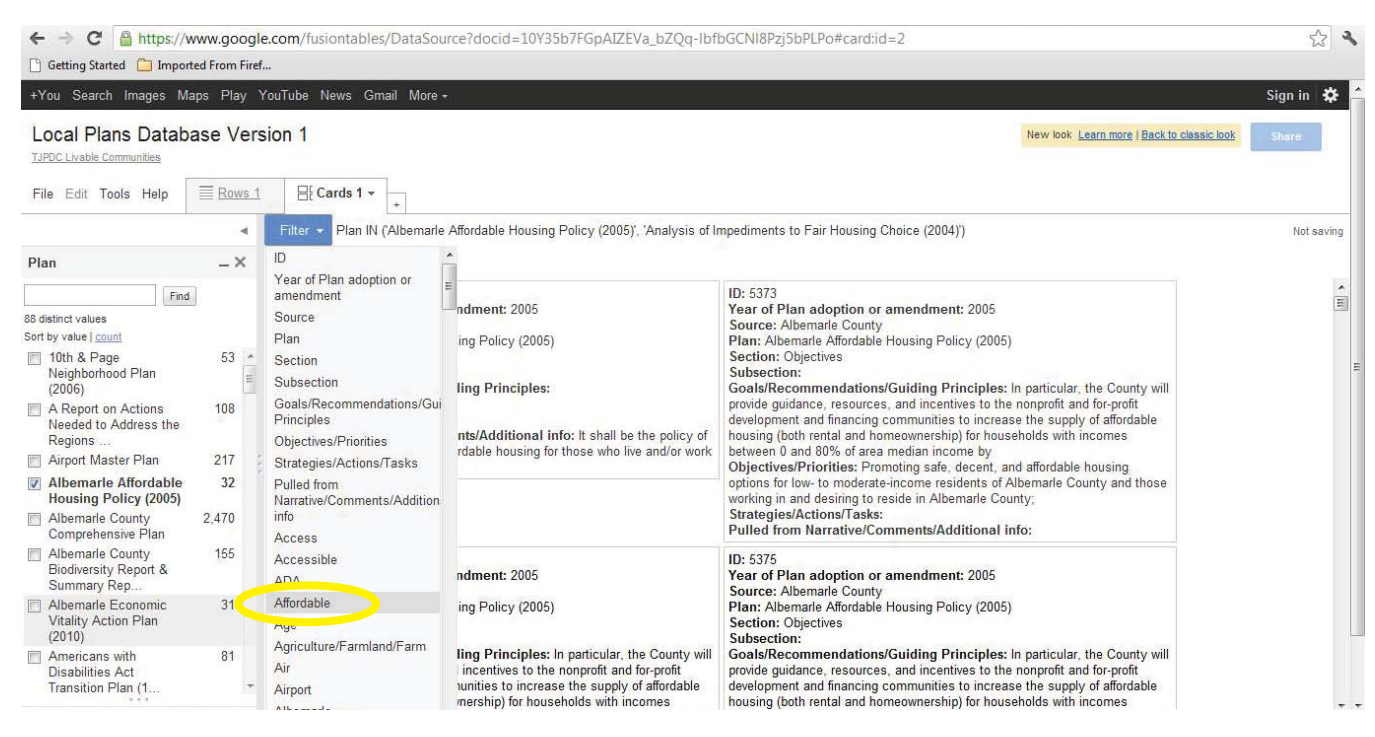

The results yield all goals associated with tags within specific plans or from specific sources. In the example, there are 52 goals related to "affordable" contained in the Albemarle Affordable Housing Policy and the Analysis of Impediments to Fair Housing Choice.

**4**

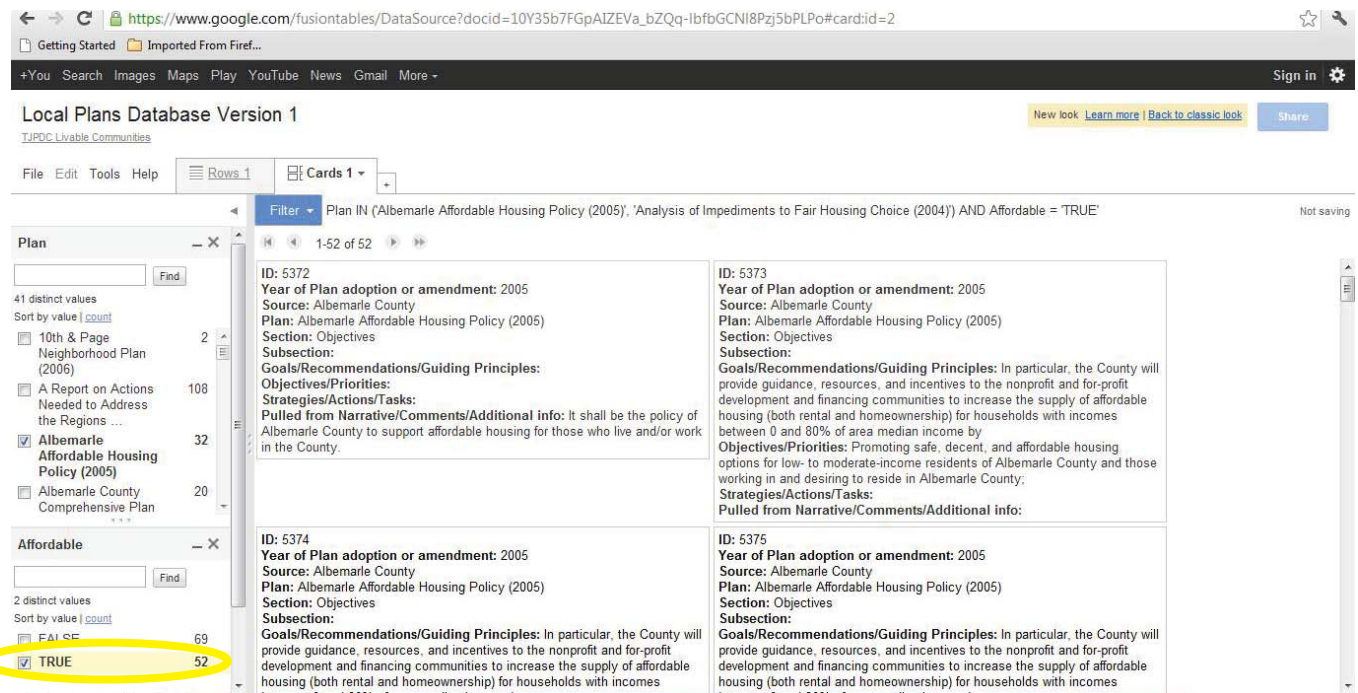

#### **Exporting Search Results to Excel**

**2**

To export the results of your search, click on the "File" tab at the top of the page. From the dropdown view, click "Download."

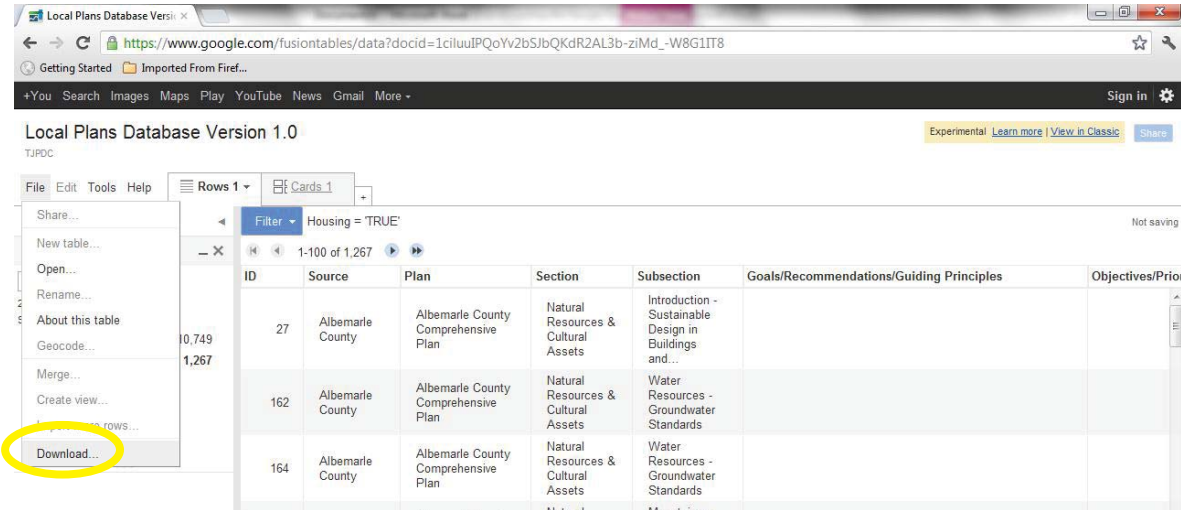

To export the results of your **search**, select "**Filtered rows**." To export the **entire database**, select "**All rows**." The circle next to CSV should be selected. Click the "Download" button.

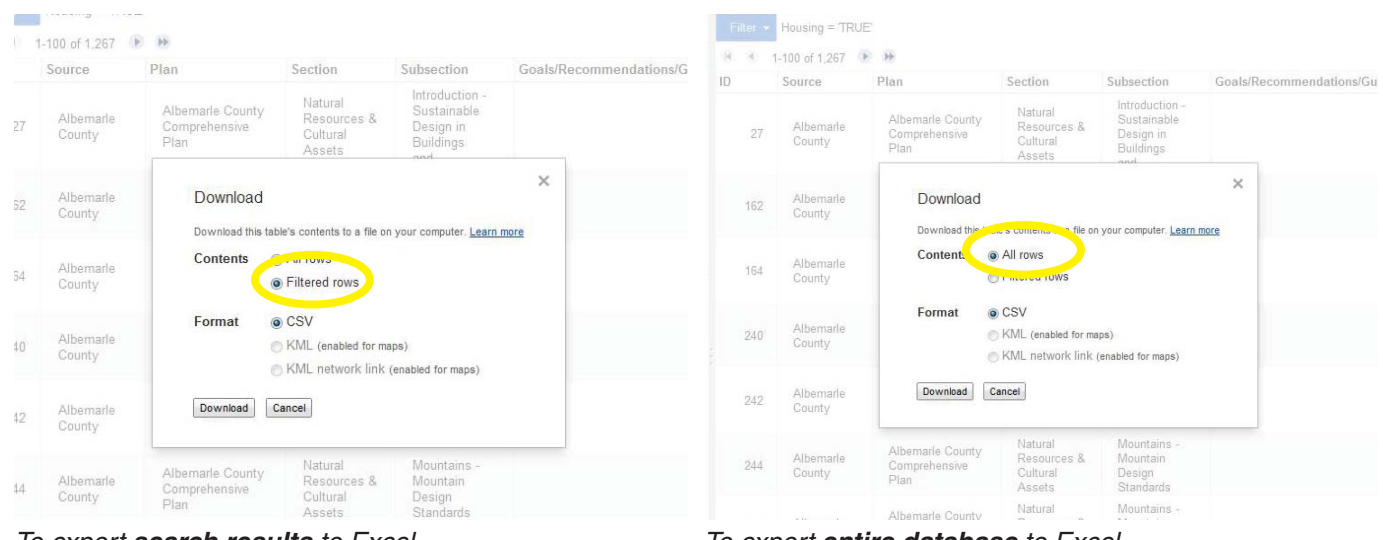

*To export search results to Excel To export entire database to Excel*

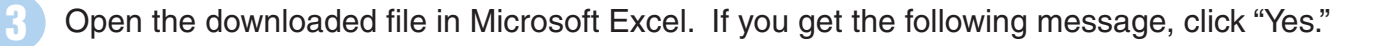

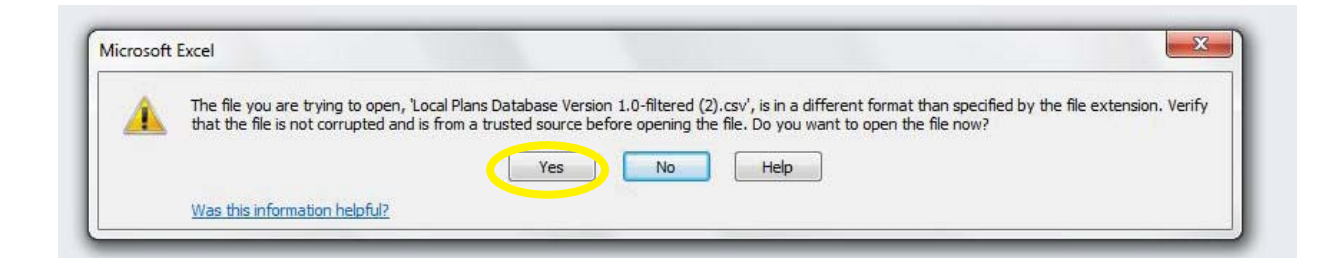

If you get another message, click "OK." This should open the database in Excel.

**4**

**5**

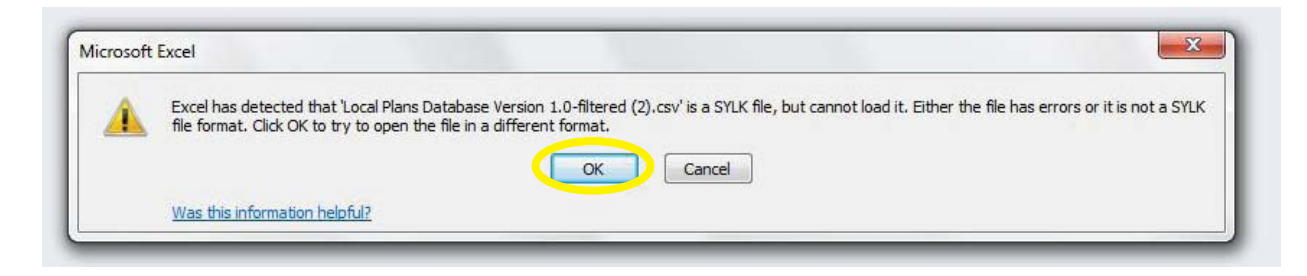

Use "Save As" to save the file as an Excel Workbook to a desired location on your computer.

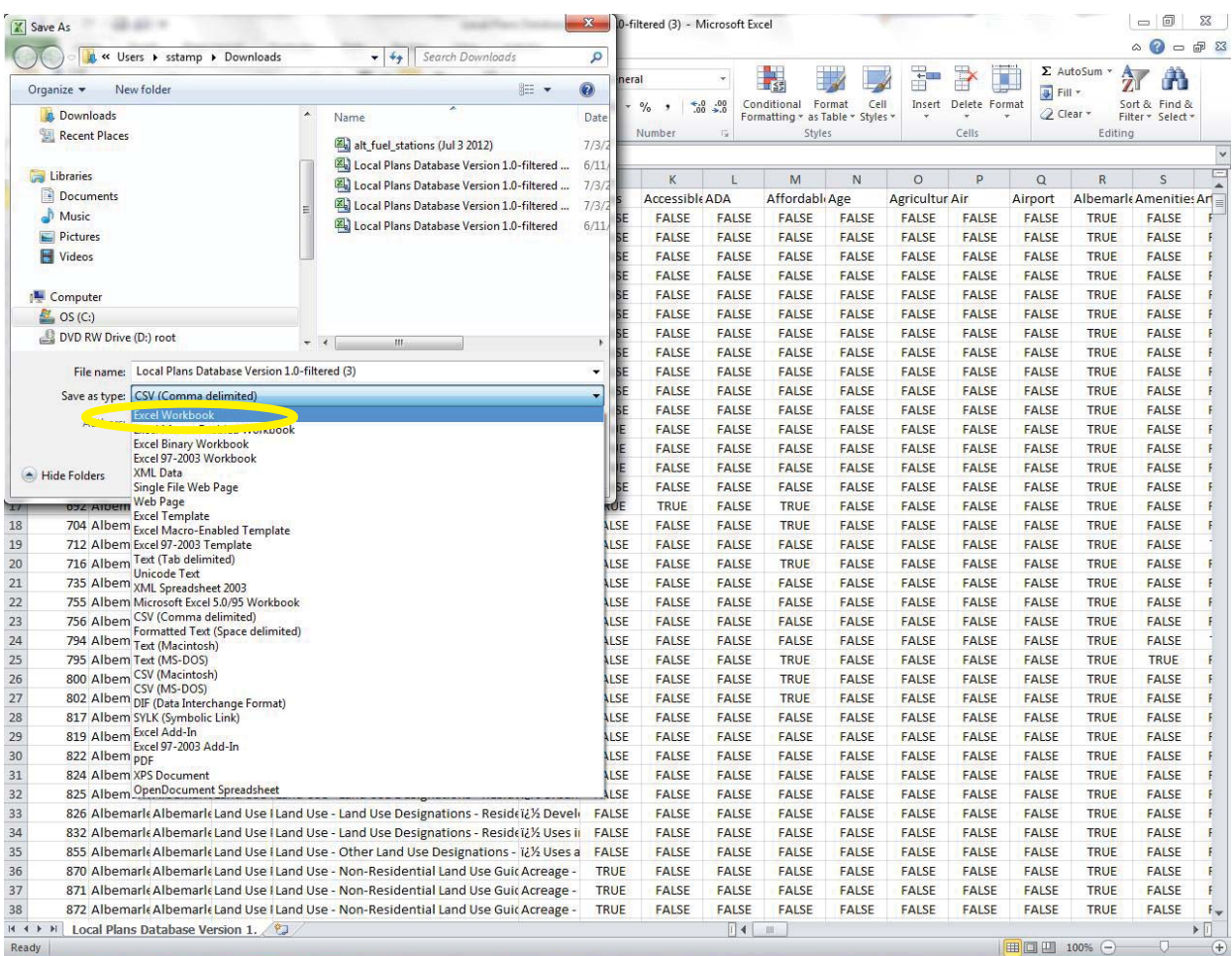